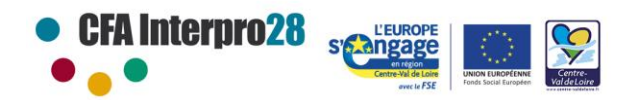

Centre de Formation d'Apprentis Interpro28 Rue Charles Isidore Douin<br>CS 30819 - 28008 Chartres Cedex Tel.: 02 37 91 66 66 Email: info@cfainterpro-28.fr<br>SIRET: 307 918 524 00017 / APE: 8559A Site internet: https://www.cfainterpro28.com

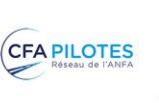

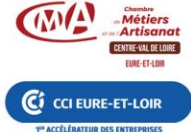

### **L'Environnement Numérique de Travail régional des CFA**

L'Environnement Numérique de Travail du CFA donne accès, sur Internet, aux informations et aux échanges utiles à la formation des apprentis, que l'on soit apprentis, formateurs, maître d'apprentissage, parents…

On y trouve :

- Les annonces du CFA et de la Région
- Les informations du Suivi Administratif : emploi du temps, notes, absences, coordonnées des apprentis et de leur maître d'apprentissage, compte-rendu des visites en entreprise
- Des cours en ligne
- L'accès aux espaces informatiques de stockage du CFA
- L'accès au catalogue du centre de ressources du CFA
- Un accès direct aux informations régionales et aux aides à l'apprentissage
- -

### **AVANT TOUTE CHOSE, ACTIVEZ VOTRE COMPTE**

Avant de pouvoir accéder à votre ENT, il faut **activer votre compte**.

#### **Cette procédure est à effectuer une seule fois.**

1. Connectez-vous sur **<https://cfa.netocentre.fr/>** et cliquez sur Connexion en haut à droite de votre écran.

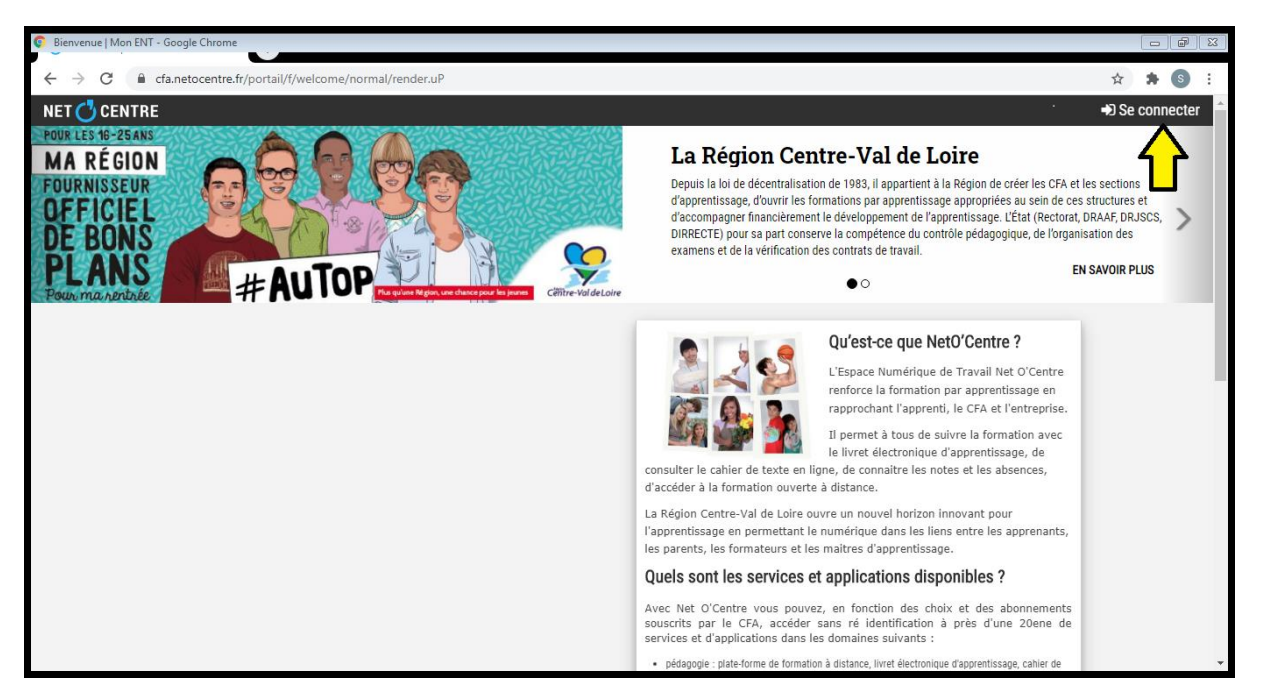

2. Entamez la procédure d'activation de votre compte.

**ATTENTION – NE PAS saisir les identifiants / mots de passe qui vous ont été communiqués dans la zone de connexion qui s'affiche.**

Cliquez sur le lien **« Activez mon compte »**

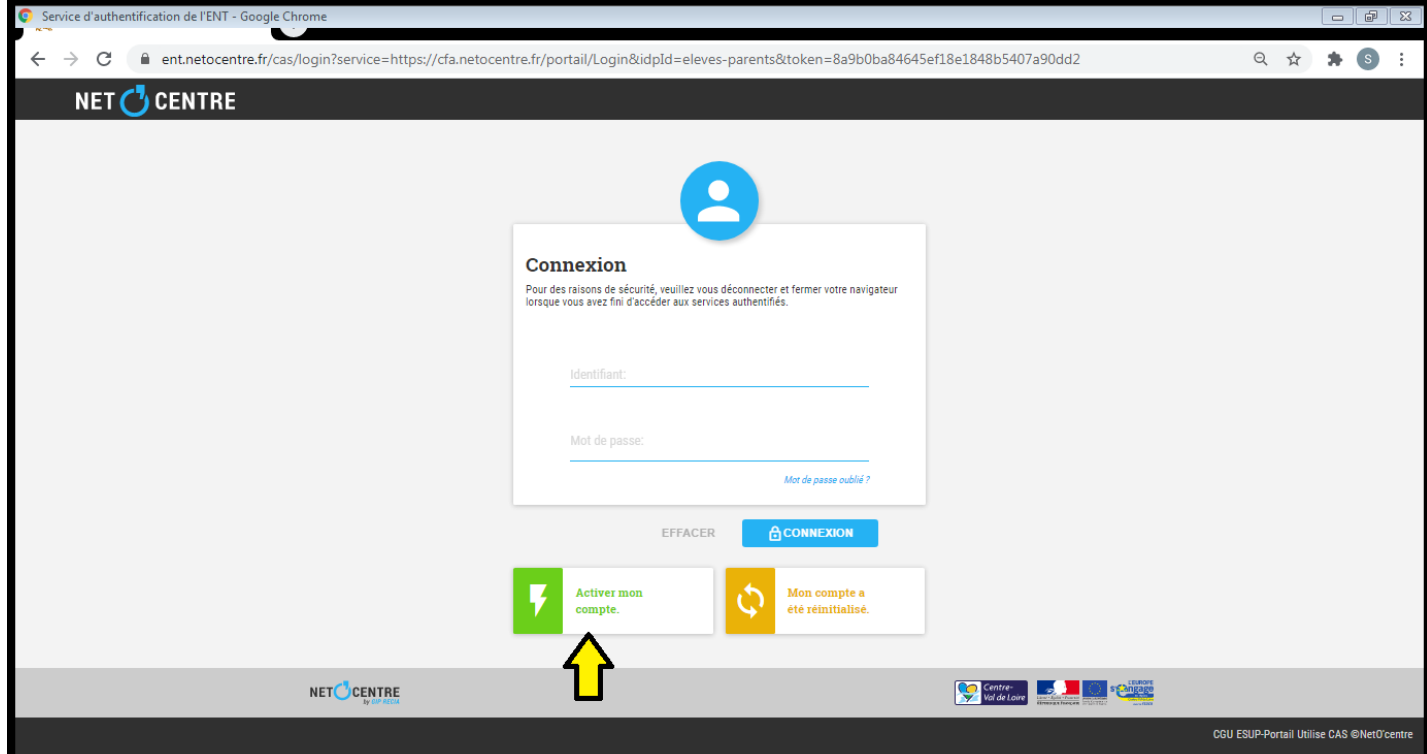

**1 ère étape : Dans la nouvelle page qui s'affiche, saisissez maintenant votre identifiant et le mot de passe PROVISOIRE qui vous ont été communiqués et cliquez sur Continuer**

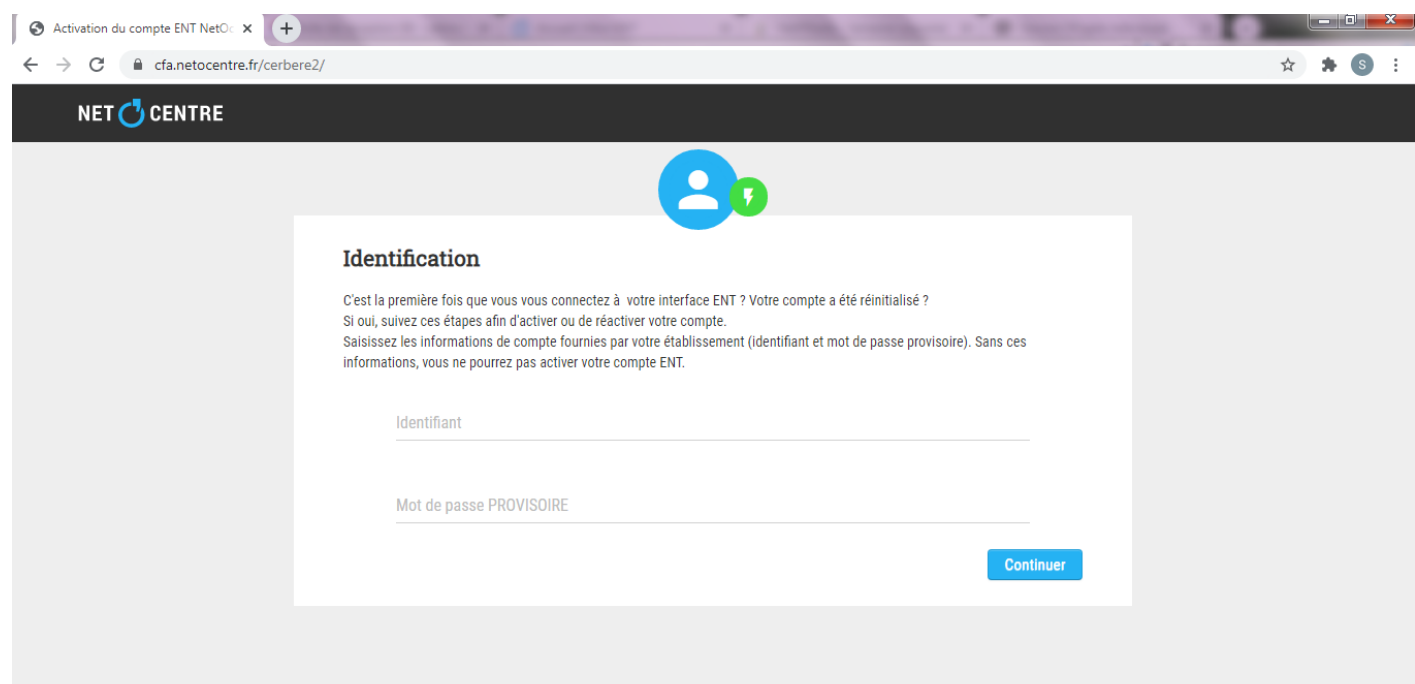

### **2 ème étape : Lisez et cochez avoir lu et accepté les règles d'usage de l'ENT et continuez**

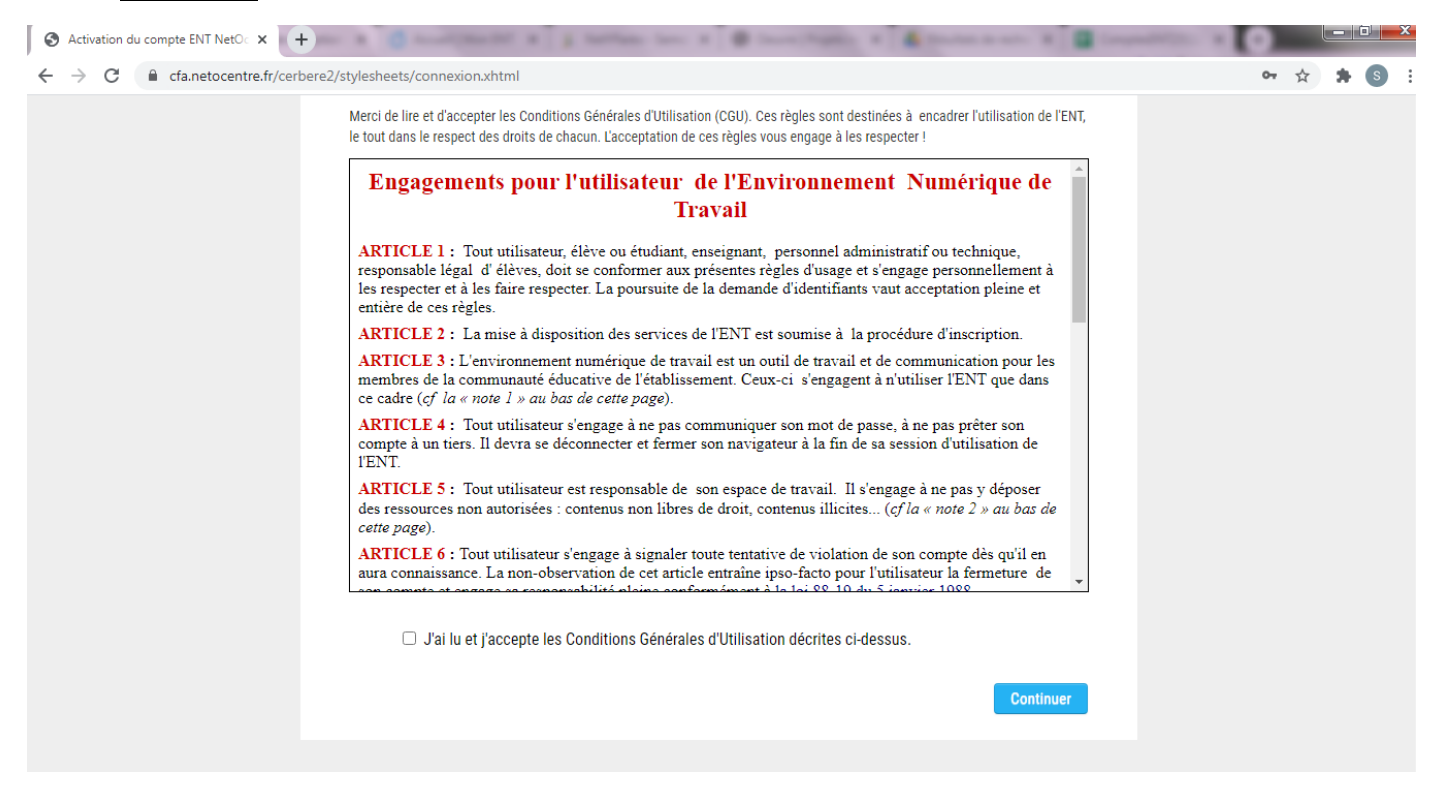

**3 ème étape : Vérifiez ou remplissez le champ adresse électronique avec votre adresse mail que vous consultez régulièrement. En cas de perte du mot de passe, vous recevrez un message sur cette adresse pour réinitialiser ce dernier.**

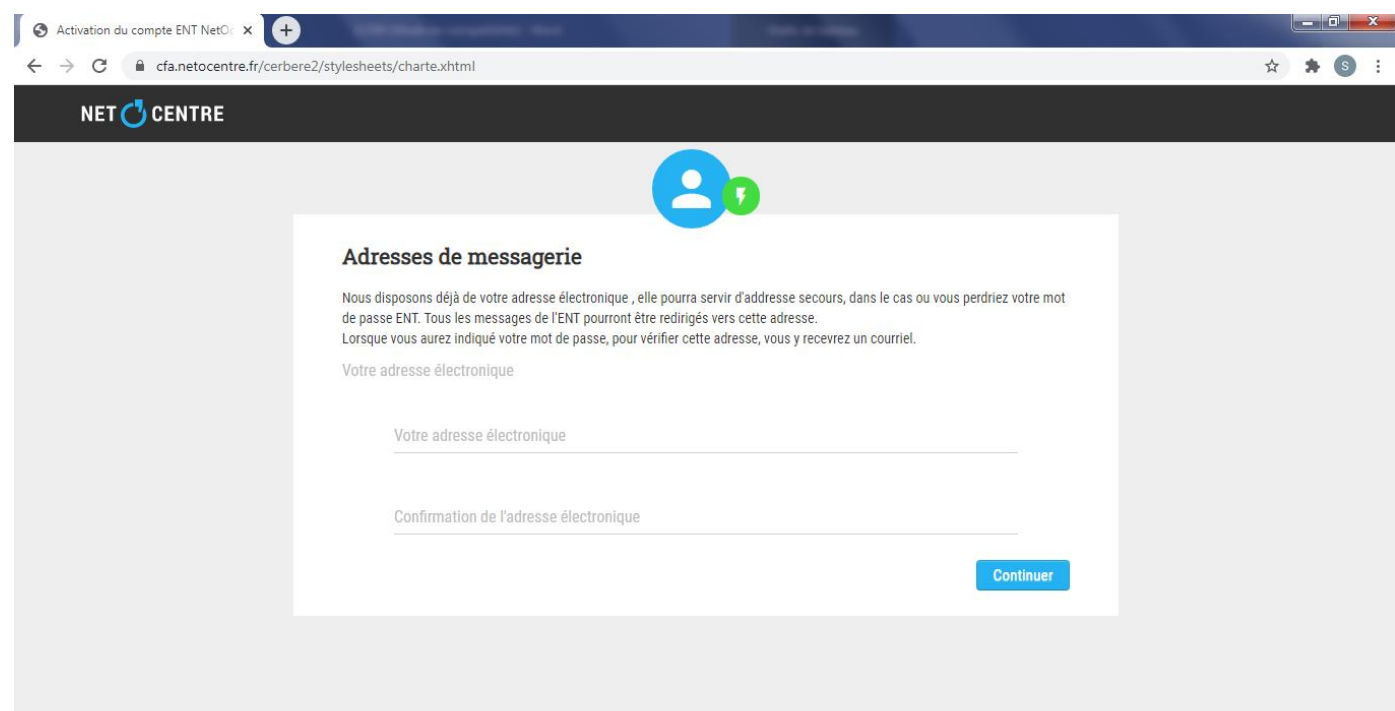

**4 ème étape : Saisissez le mot de passe PC qui vous a été remis avec votre identifiant PC, ce qui vous sera plus facile de retenir.** 

**Vous pouvez noter votre identifiant et le mot de passe que vous avez choisi en page 5 de ce document.** 

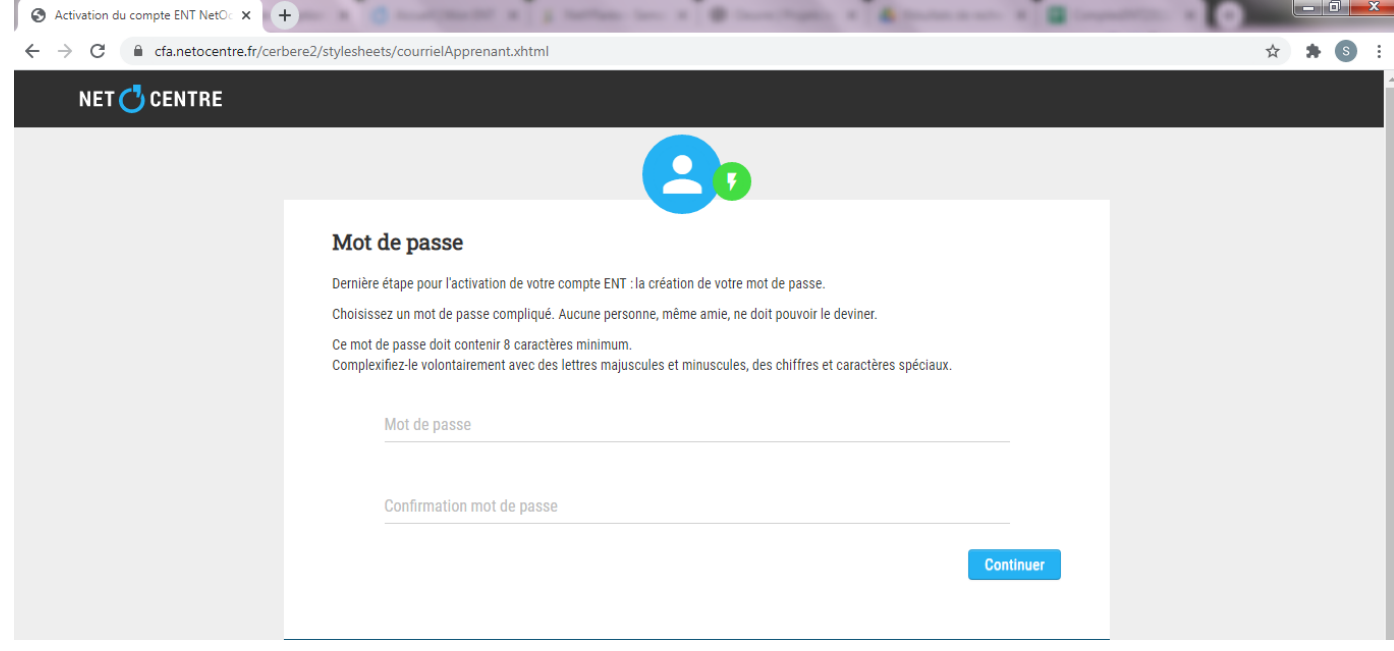

# Cliquez sur **Continuer**

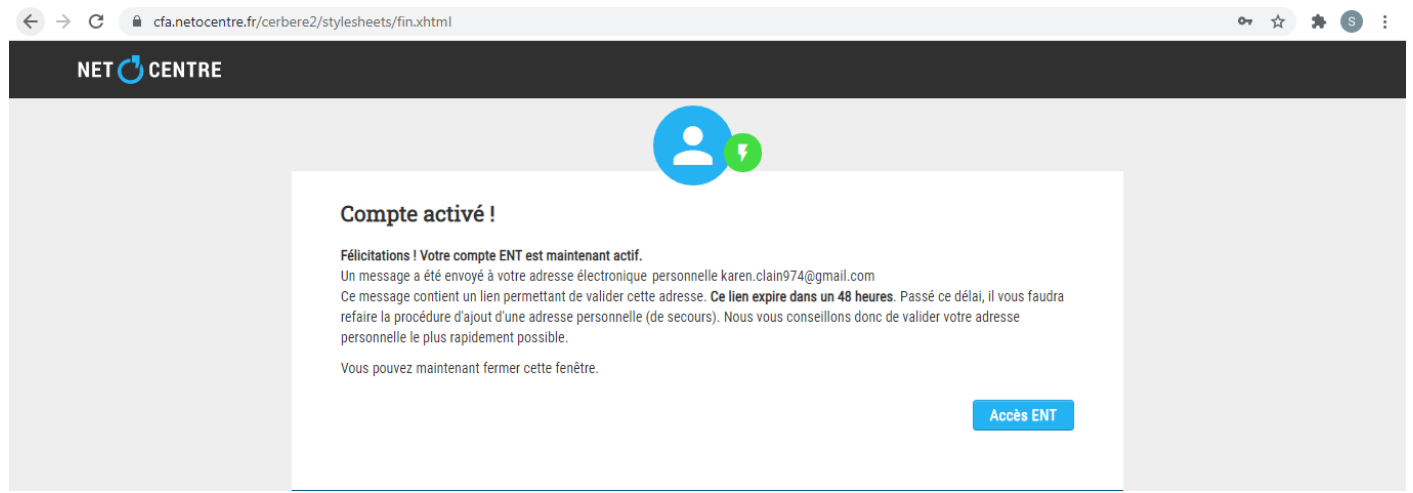

Cliquez sur l'onglet **Accès ENT** pour accéder à vos services et informations.

## **CONNECTEZ-VOUS A L'ENT**

1. Connectez-vous sur **[http://cfa.netocentre.fr](http://cfa.netocentre.fr/)** et cliquez sur **Se connecter** en haut à droite de votre écran

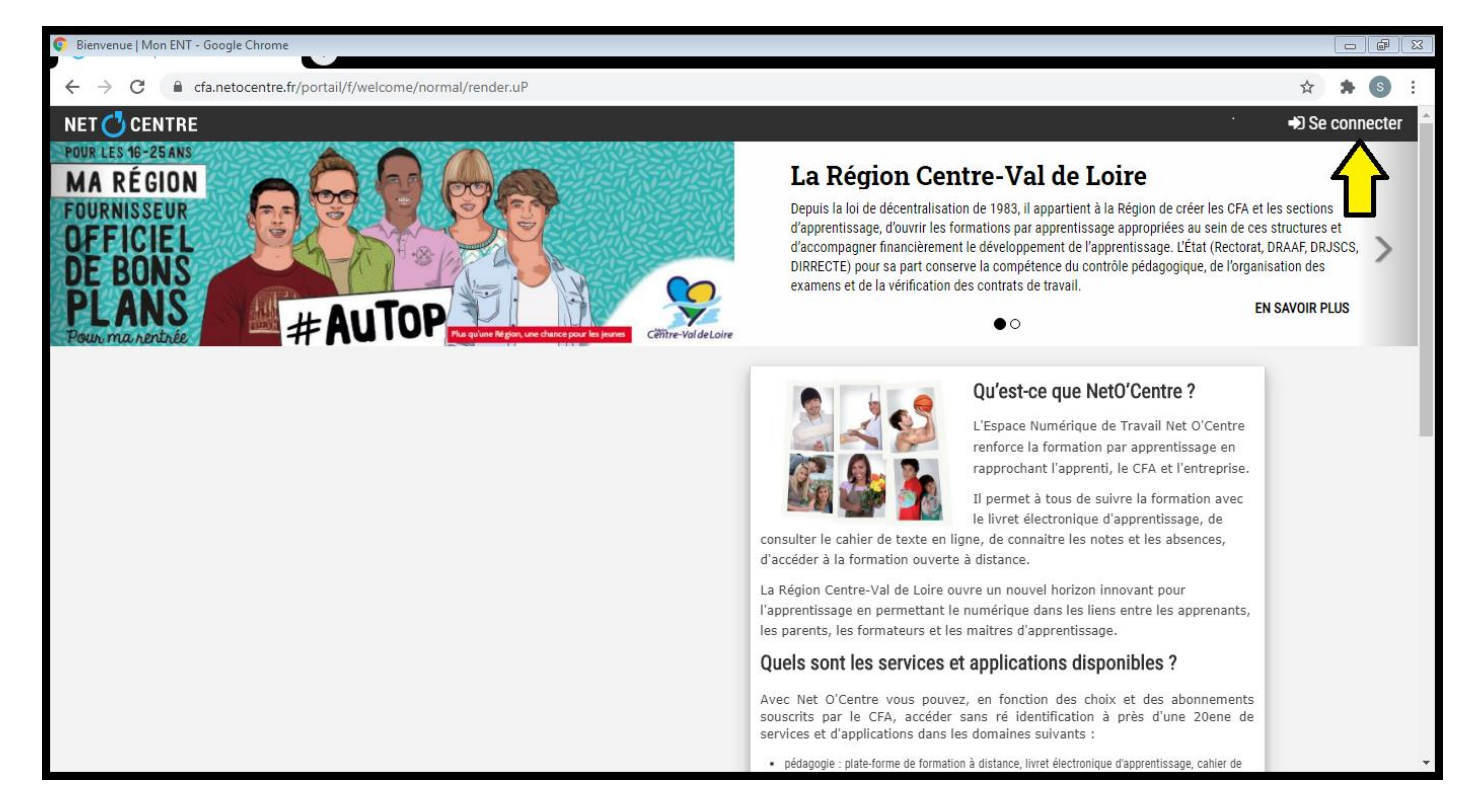

#### 2. Saisissez votre identifiant et votre mot de passe et cliquez sur connexion

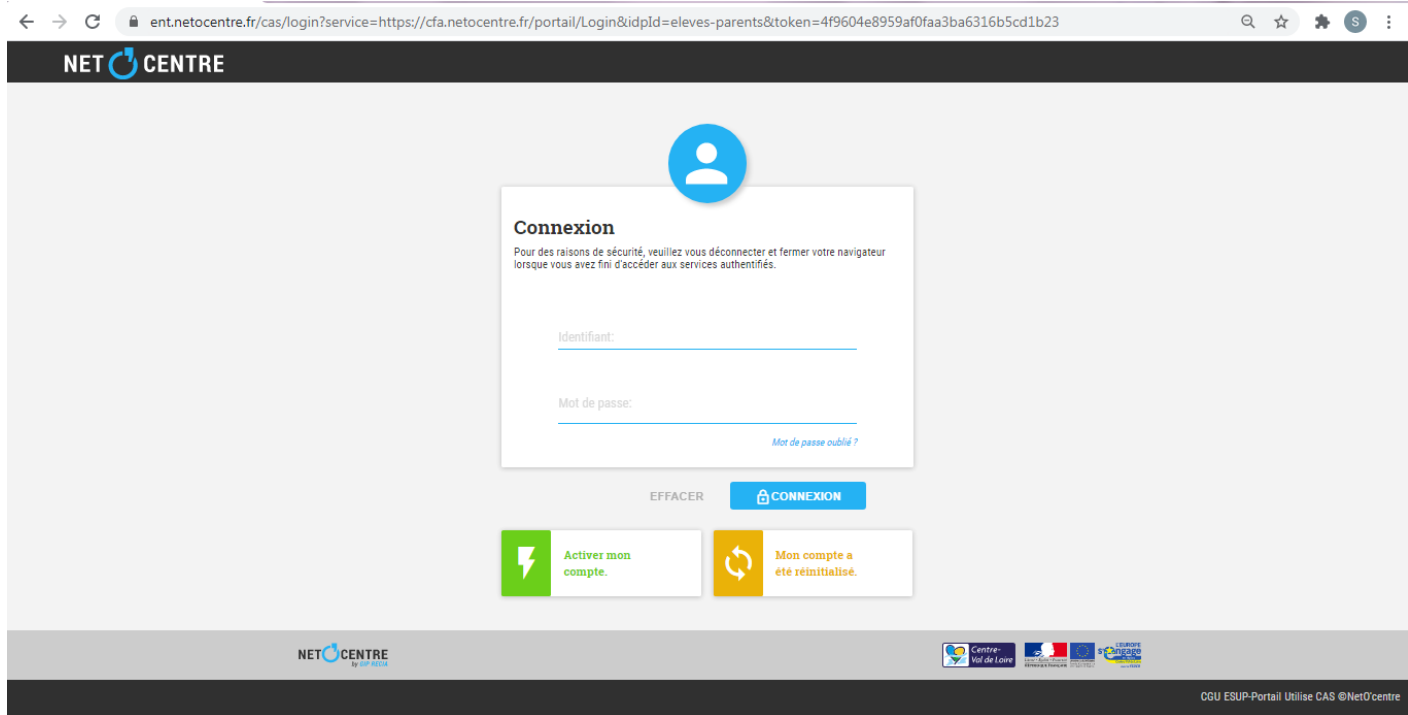